## COLLINS COMPUTING CUSTOMER WEBCAST

# MICROSOFT DYNAMICS GP 2013 YEAR-END CLOSING NOTES

Abra Lynne Gilman Senior Consultant December 2013

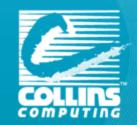

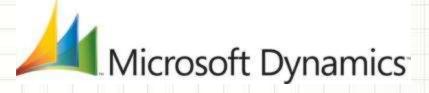

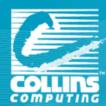

## WEBCAST OVERVIEW

MICROSOFT NEWS

TIPS - INSTALL & UPDATE NOTES

OVERVIEW OF CHANGES (IF YOU'VE DONE IT BEFORE)

MODULE DETAILS

CLOSING NOTES/QUESTIONS

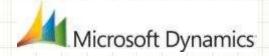

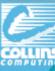

## CONVERGENCE 2014 IS GOING TO BE AMAZING!

Atlanta, Georgia March 3-7<sup>th</sup>, 2014 (Monday-Friday) Early Bird Special Ends January 9<sup>th</sup>! Save \$300

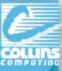

#### **Collins Customer Appreciation Dinner**

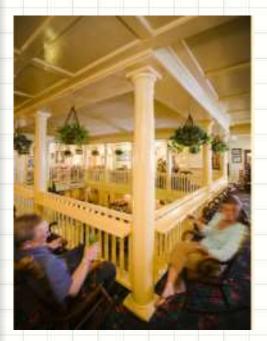

- Monday Night! -

Pittypat's Porch 5:30-8:00 pm R.S.V.P. To Analisa or Abra

### Celebrate with FUN.

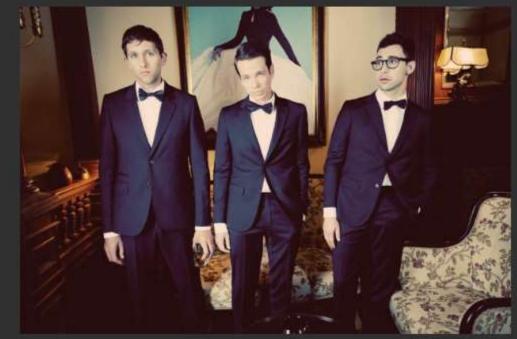

Join us for the Convergence Celebration
Thursday, March 6 with the award nominated band FUN.

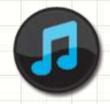

#### **Thursday Concert FUN!**

"Some Nights"
"We Are Young"
"Carry On"

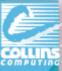

## Handy Tools To Help You Out! Microsoft Blog Link re: Year-End

http://community.dynamics.com/gp/b/dynamicsgp/archive/2013/11/07/back-by-popular-demand-microsoft-dynamics-gp-year-end-closing-blog-series-for-2013.aspx

#### Back by popular demand...Microsoft Dynamics GP Year-End Closing Blog Series for 2013!!

The Microsoft Dynamics GP Team will be creating blog posts this year related to year-end closing processes for Microsoft Dynamics GP. Below is the schedule of upcoming blog posts.

November 12, 2013 - Payables Management

November 14, 2013 - US Payroll

November 19, 2013 - Analytical Accounting

November 21, 2013 - Fixed Assets

November 26, 2013 - Install and Upgrade

November 29, 2013 - Inventory

December 03, 2013 - Receivables Management

December 05, 2013 - Canadian Payroll

December 10, 2013 - General Ledger

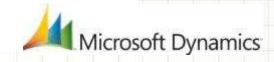

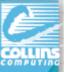

## What's Changed?

#### Year End Updates (Please Use Collins to install)

Service Packs include: Table changes, Code changes, hot fixes & compliance updates.

Service Packs: Inclusive of changes throughout the year.

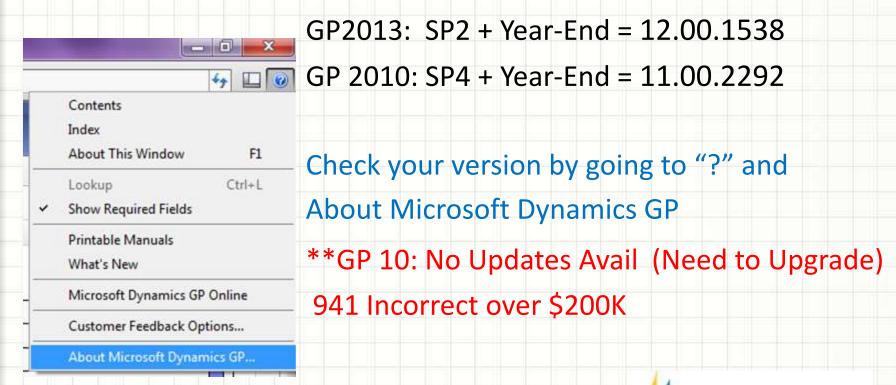

Microsoft Dynamics

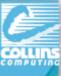

## Specific Year-End Update Changes

- Payroll
  - No W-2 or W-3 Form changes
  - EFW2 Changes (Electronic Filing)
     \*Recommended install if you are filing electronically via GP\*
  - Product Quality Fixes around Payroll Year-End
     \*Recommended install for payroll customers\*

#### Fixed Assets

- Luxury Auto Max Depreciation Deduction Amts
   The maximum allowed for luxury vehicles has been updated for assets placed in service in calendar year 2013 to comply with IRS Guidelines: <a href="http://www.irs.gov/irb/2013-12">http://www.irs.gov/irb/2013-12</a> IRB/ar07.html
- Historical Reporting Capability in GP 2013

#### Payables

- 1099 DIV, 1099 MISC and 1099 INT ALL HAVE CHANGES
- 1096 Summary form (GP 2013)

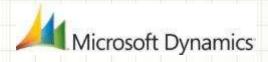

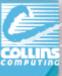

## What does that mean for you?

- You MAY not need the 'year-end' update if:
  - 1. You do not use payroll.
  - 2. You do not generate 1099 info.
  - 3. You DO use payroll but not affected by list.
  - 4. You ONLY need the small form changes.
- Call Collins Computing to create modified reports for the 1099 layouts.
- This will be a case-by-case basis, as each version is different and not all customers will need all formats.
- CONTACT Collins Computing Prior For Assistance Please!

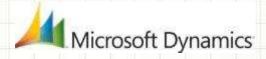

#### **PAYABLES MANAGEMENT CHANGES**

#### Changes to the 1099 DIV form

Recipient box was reduced in size

Street Address/City boxes moved up 1 line & increased in size Account Number/2<sup>nd</sup> Tin box moved down (where blank box was)

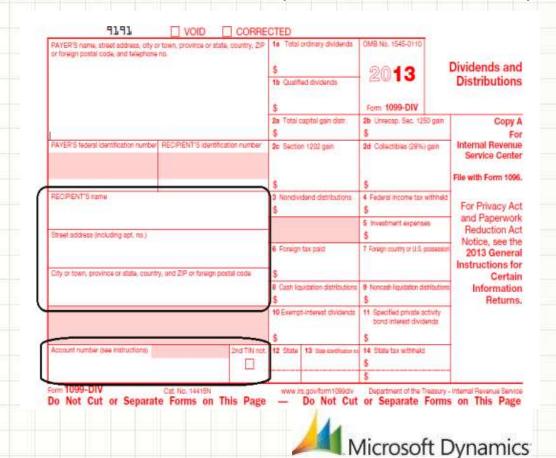

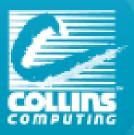

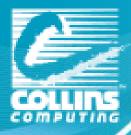

#### PAYABLES MANAGEMENT CHANGES

#### Changes to the 1099 MISC form

- − Recipient box was reduced in size
- Street Address/City boxes moved up one line and increased in size

If this is the ONLY change affecting you, we will provide you with updated form – just contact our support department!

| PAYER'S name, street address, city or fown, province or state, country. ZP or foreign postal code, and telephone no. |                                      | 1 Pents                                                                                                    | OMB No. 1545-0115                                         | Miscellaneous                                                                                                    |  |
|----------------------------------------------------------------------------------------------------|--------------------------------------|----------------------------------------------------------------------------------------------------|-----------------------------------------------------------|----------------------------------------------------------------------------------------------------|--|
|                                                                                                    |                                      | 2 Roystes                                                                                                  | 2013                                                      | Income                                                                                                    |  |
|                                                                                                    |                                      | \$                                                                                                    | Form 1099-MISC                                            |                                                                                                    |  |
|                                                                                                    |                                      | S Other Income                                                                                             | 4 Federal Income tax withheld                             | Copy B                                                                                                    |  |
|                                                                                                    |                                      | \$                                                                                                    | \$                                                        | For Recipient                                                                                                    |  |
| PAYER'S federal contribution numb                                                                                    | er RECIPENT'S identification number  | 5 Fishing bost proceeds                                                                                    | 6 Medical and health care payments                        | 1 200001                                                                                                    |  |
|                                                                                                    |                                      | s                                                                                                    | s                                                         |                                                                                                    |  |
| RECIPIENT'S name  Sheet address linoluding apt. noi)                                                                 |                                      | 7 Nonemployee compensation                                                                                 | 8 Substitute payments in lieu of<br>dividends or interest | This is important tax<br>information and is<br>being furnished to<br>the internal Revenue                                                       |  |
|                                                                                                    | ntry, and ZIP or foreign postal code | Payer made direct sales of<br>\$5,000 or more of consumer<br>products to a buyer<br>irectpient) for resale | 18 Crop insurance proceeds                                | Service, if you are<br>required to file in<br>return, a negligenous<br>penalty or other<br>sanction may be<br>imposed on you!<br>this income to |  |
|                                                                                                    |                                      | 1 Foreign tax paid<br>S                                                                                    | ## Foreign country or U.S. pessession                     |                                                                                                    |  |
| Accountable 94 (213cm)                                                                                               |                                      | 13 Excess golden parachute<br>payments                                                                     | 14 Gross proceeds poid to an<br>attorney                  | taxable and the IRS<br>determines that I<br>has not been<br>reported                                                                            |  |
| in or the Charles of the                                                                                             | East and and                         | \$                                                                                                    | \$                                                        | 4175070                                                                                                    |  |
| 15e Section 400A determis                                                                                            | 15b Section 409A Income              | 16 State tax withheld<br>\$                                                                                | 17 State/Payer's state no.                                | 18 State income<br>\$                                                                                                    |  |
| \$                                                                                                    | s                                    | \$                                                                                                    |                                                           | \$                                                                                                    |  |

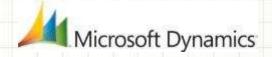

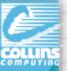

## PAYABLES MANAGEMENT YEAR END Changes to the 1099 INT form

Two per page format (instead of three per page)

#### Changes to the 1096 Summary form

Checkboxes at bottom smaller/realigned

| Do Not Staple 6969                                     |                            |                                       |                                       |                                  | (in | GP  | 2013       | only)   |
|--------------------------------------------------------|----------------------------|---------------------------------------|---------------------------------------|----------------------------------|-----|-----|------------|---------|
| Form 1096                                              |                            | I Summary and Transmittal of 2013     |                                       | OMB No. 1545-0108                | 7   |     |            | Oy,     |
| Department of the Treasury<br>Internal Revenue Service |                            |                                       |                                       | 2013                             | 5   |     |            |         |
| FILER'S name                                           |                            |                                       |                                       |                                  |     |     |            |         |
| Street address (including room                         | or suite number)           |                                       |                                       |                                  |     |     |            |         |
|                                                        |                            |                                       |                                       |                                  |     |     |            |         |
| City or town, province or state                        | country, and ZIP or forei  | gn postal code                        | F 0//                                 | in little a Control              |     |     |            |         |
| Name of person to contact                              |                            | Telephone number                      |                                       | al Use Only                      |     |     |            |         |
| Email address                                          |                            | Fax number                            | шш                                    | ШШ                               |     |     |            |         |
| 1 Employer Identification number 2                     | Social security number     | 3 Total number of forms 4 Federa<br>S | income tax withheld 5 Total and<br>\$ | unt reported with this Form 1096 |     |     |            |         |
| 6 Enter an "X" in only one box hat                     | 1098-E 1096-T 1099-        |                                       | 1000-5 1000-H 1000-HT 1000-K          | Carried Total                    |     |     |            |         |
| 50 81 70                                               | 64 B3 80                   | 79 66 75 91                           | 86 71 92 10                           | NI MISC                          |     |     |            |         |
| 1090 1000-G 1009-R 1099-S                              | 1080-SA 3821 3921          | Sage Sage SA Sage SA                  |                                       |                                  |     |     |            |         |
| 1099- 1009-G 1099-R 1099-S<br>PATH 21 36 75<br>07      | 9821 3921 3922<br>Ge 25 36 | 28 72 27                              |                                       |                                  | /   | 1   |            |         |
|                                                        |                            |                                       |                                       |                                  |     | 144 |            |         |
| Return this entire pag                                 | e to the Interna           | Revenue Service: Phot                 | ocopies are not acce                  | ptable.                          | 4   |     | ∕licrosoft | Dynamic |

1icrosoft Dynamics

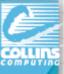

#### PAYABLES MANAGEMENT YEAR END

Important points to remember (Additional functionality)

- Microsoft Dynamics GP 2013
  - Separate 1099 Address ID field on vendor card
  - Additional Box Numbers added for each Tax Type
  - Additional fields on the 1099 Details window
  - New functionality to edit 1099 information:
    - Edit 1099 Transaction Information window (per trx)
    - Update 1099 Information utility now has options for 'Not a 1099 vendor' tax type (per vendor)
  - Print 1096 Summary Form

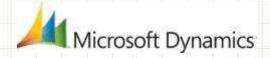

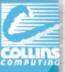

## GP 2013 New AP Fields/Screens

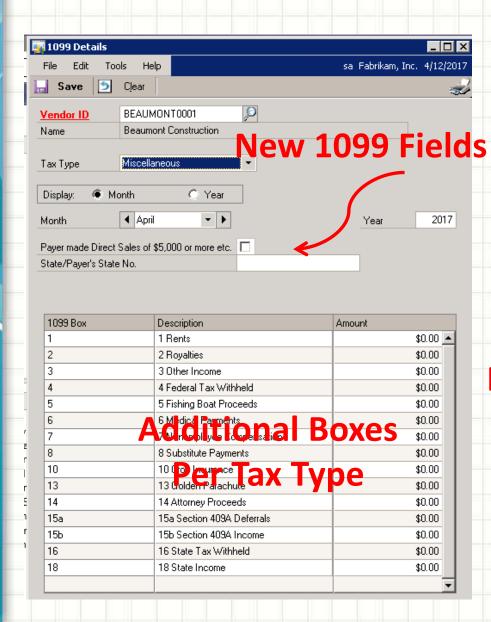

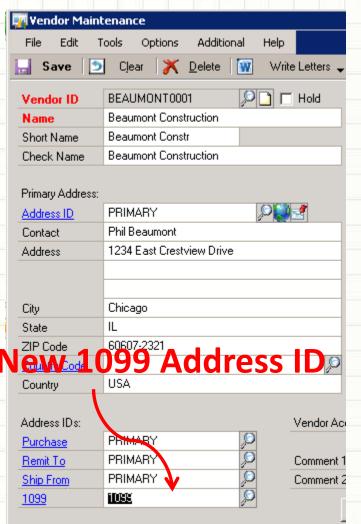

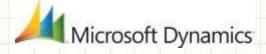

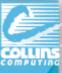

## **Update Vendor 1099 Information**

In Edit 1099 Trx info, you can see the detailed transactions for a 1099 vendor and change the individual transaction information to ensure accurate 1099s.

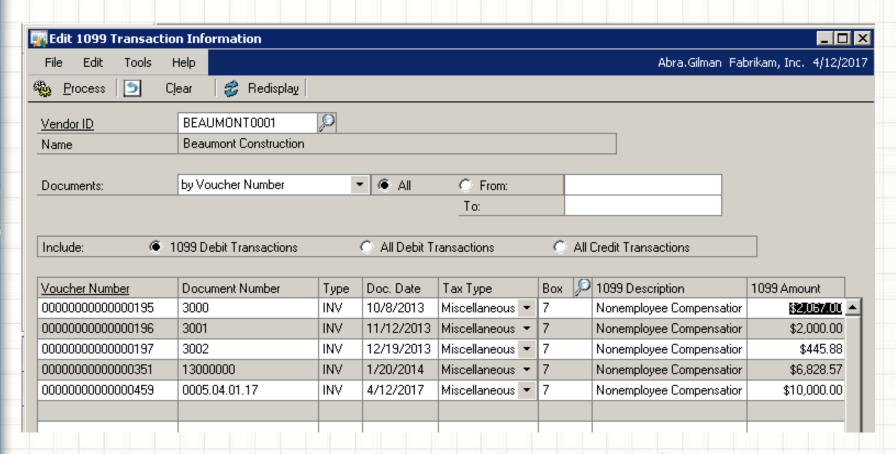

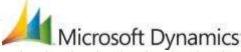

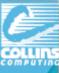

#### Make vendor 1099 after trx entered!

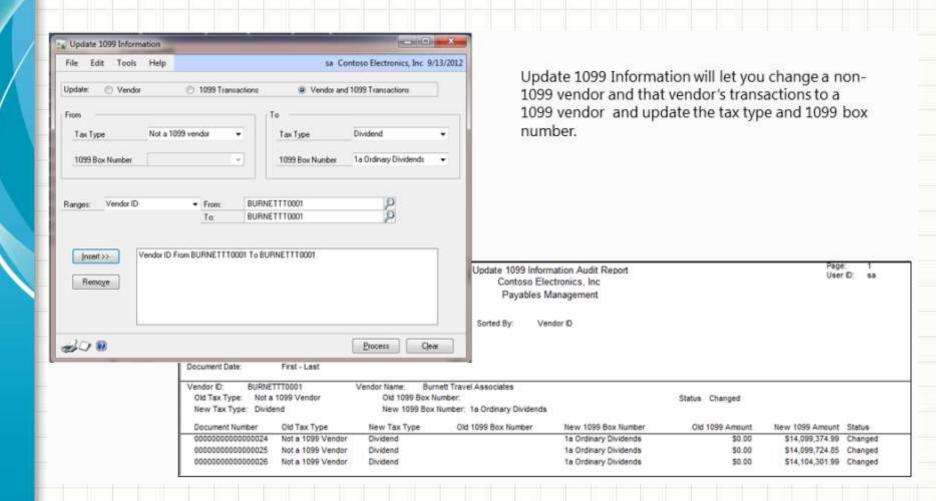

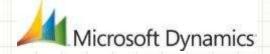

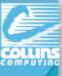

## **Analytical Accounting Notes**

- Don't underestimate the importance of AA matching GL amounts.
  - \*\*New scripts to verify AA data against GL
- Management Reporter (Data Mart) reads from AA tables
- Make sure AA is installed and enabled on workstation where GL is being closed!
- AA Codes automatically close when GL is closed.

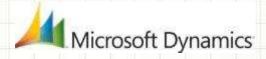

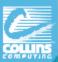

## **Analytical Accounting Year End Scripts**

Analytical Accounting data closes with General Ledger regardless of whether options on dimensions are marked

- PRIOR to closing GL: Verify the results are not duplicated: select distinct(YEAR1) from AAG30000 select distinct(YEAR1) from AAG40000
- 2. PRIOR to closing GL see that top 2 and bottom 2 match: select distinct(YEAR1) from AAG30000 select distinct(OPENYEAR) from GL20000 select distinct(YEAR1) from AAG40000 order by YEAR1 select distinct(HSTYEAR) from GL30000 order by HSTYEAR
- 3. Be sure the following returns no results: select count(\*) from AAG40001 where aaCopyStatus<>8
- 4. Option (setup) to have BBF entries on dimensions within notes at back of slides

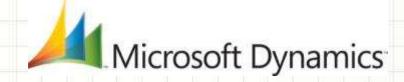

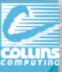

# General Ledger Year End Close New Notes For This Year!

- Issue with Divisional Retained Earnings checkbox does not update GL40000 table if marked and unmarked.
  - Run script "update GL40000 set DIVACTSG = 0"
  - Fixed in GP 2013
- Microsoft Dynamics GP 2013
  - Maintain inactive accounts in Year-End Close window
  - Progress bar WORKS in Year-End Close window
  - Unit Accounts have option to clear balance during YEC

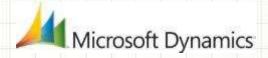

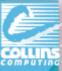

## **GL Year-End Close New Options**

If you don't select anything, it works the way it does now. It will NOT remove unused segments and it WILL delete all inactive accounts.

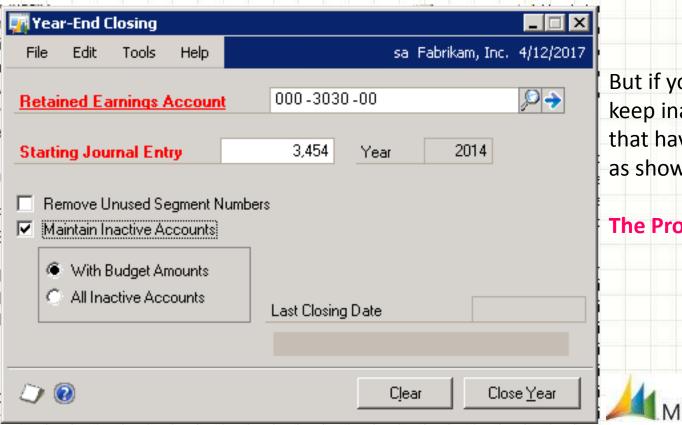

But if you want to ONLY keep inactive accounts that have Budgets, select as shown.

The Progress Bar Works!

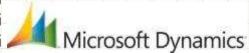

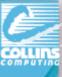

## Payroll "Tax" Updates

Round 1 – 2014 (Do not install until final '13 run)

Due out week of Dec 16<sup>th</sup> (Do it yourself or call Collins)

- FICA Social Security Limit changed to \$117K
- State updates include: California, Connecticut, Delaware, Kansas, Kentucky, Maine, Maryland, Minnesota, New Mexico, New York, North Carolina and Yonkers.
- Federal Changes
- Round 2 Due in Mid-January
- \* So, you may skip Year-End update and add tax update only (with 1099 forms manually added).

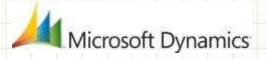

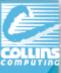

## Check Yourself – What do you need?

- Downloads & Updates >> Tax Updates
- U.S. Year End Update.pdf
- W-2 Wage and Tax Statement Data Source.pdf
- Tax Forms 800-432-1281
   <u>www.microsoftbusinesschecks.com</u>
- IRS Forms and Publications <u>http://www.irs.gov/formspubs/index.html</u>
- Accuwage for Electronic File Verification <u>http://www.ssa.gov/employer/accuwage/index.html</u>
- KB Article 850663 Year-end closing procedures for Microsoft Dynamics GP Payroll <a href="http://support.microsoft.com/kb/850663">http://support.microsoft.com/kb/850663</a>

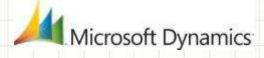

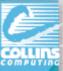

## Collins Blog & YouTube Channel

http://collinsdynamicsgp.blogspot.com/

http://www.youtube.com/user/CollinsComputing/videos

#### CollinsComputing

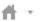

Videos

Discussion

About

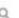

Uploads \*

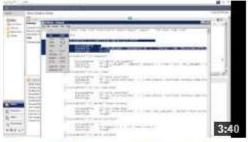

Microsoft Dynamics GP Report Writer -Copying Calculated Fields - By Coll...

455 views 6 months ago

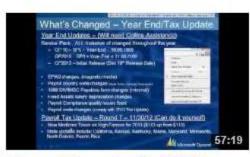

Microsoft Dynamics GP - 2012 Year End Closing Video - By Collins Com ...

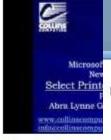

Microsoft Dynan Select Printer

42 views 8 months

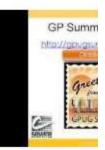

Collins Computi

TOP FINDS 2012

Collins Dynamics GP Blog

Collins Computing Inc. is the largest Microsoft Dynamics Gold Since 1986, Collins Computing's award-winning team has been competitive edge with leading mid-market financial, business

C Thursday, November 7, 2013

#### 2014 Round 1 Tax Update

Targeted release date of 12/16/13. Changes, so far, include:

- FICA Social Security Limit set to \$117,000
- California
- Kansas
- Maryland
- North Carolina

If you have any questions, please contact support@collinscomputing.com or call (888) 391-6690.

## **ADP SmartCompliance Supports Integration**

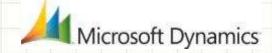

the ADP SmartCompliance website the ADP SmartCompliance video

> **Employment** Wage **Payments** Tax

Unemployment Claims

Wage **Garnishments** 

Tax **Credits**  **Employment** Verification

W2**Management** 

- > Reduced risk & penalties
- > Federal, State & local tax compliance
- > Single-feed W-2, W-2c Filing
- Lower effective tax rate
- > Comprehensive Paperless Payroll
- > Paycard > Full suite of credits: WOTC, Points of Hire, Internet statements Geographic Training, > ACH origination
- Negotiated, Saleable, > Check printing
  - > W-2 printing/posting
- > Automated services powered by The Work Number®
- > Data accessible by internet or phone
- > Secure release of employee
- Claims & appeal handling
- > Proven hearing representation
- Benefits processing
- > Employment verification
- Timely, accurate yearend statement processing
- > Complete W2c generation, distribution, and posting
- > Upload capability to major tax preparers
- > Interrogatories. Interpretation & Correspondence
- > Shift judament and penalty risk
- > Letter compliance
- > Lien interpretation
- > Disbursement management

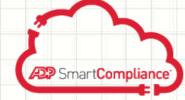

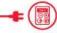

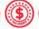

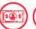

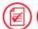

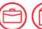

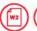

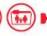

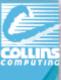

## Module Order Discussion

 SOP, POP, Inventory, Proj Acct & Fixed Assets.

Payables, Receivables, AA
 & General Ledger

 Payroll and Human Resources

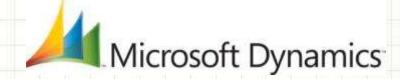

### **MODULES: CLOSE IN THIS ORDER**

General Ledger should be the last module!

Close in the following order:

Inventory (SOP/POP)

Receivables (Project)

**Payables** 

**Fixed Assets** 

Payroll/HR

General Ledger

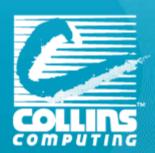

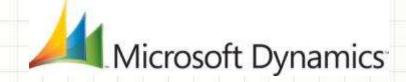

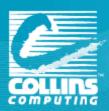

# DISTRIBUTION YEAR-END (INVENTORY, SOP, POP, INVOICING)

#### When should the close be done?

- The Inventory module should be closed at the end of your Fiscal year, before any new transactions that would affect inventory quantities are posted
- Enter and post all Purchase Order Processing,
   Invoicing/Sales Order Processing, and Inventory transactions
   for the current year

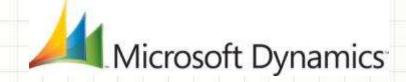

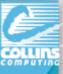

## Inventory year end

#### **Closing the Year in Inventory will:**

- Transfer summarized current-year quantities, costs, and sales information (Dollars/Quantities)
- Update Beginning quantity of each item from the **On Hand** quantity at each site. (Some reports—such as the Turnover Report—use the beginning quantity field in calculations.)
- Reset the Quantity Sold field for each item to zero.
  - Cards > inventory > Quantity/Sites.

#### **Options to:**

- Remove purchase receipts for items completely sold.
- Remove discontinued items from item records that have been completely sold.
- Remove lot attributes from records of lot numbered items that have been completely sold.
- Update the standard cost of each item to the current cost if using <u>FIFO or LIFO</u> <u>periodic</u> valuation methods.

Aicrosoft Dynamics

Remove Cost Change History.

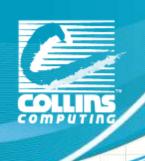

Quantities and Amounts moved to "Last Year"

Microsoft Dynamics

#### **INVENTORY CARD HISTORY**

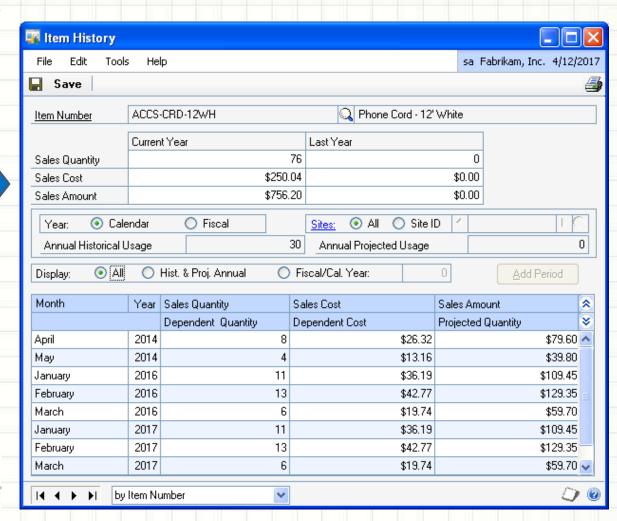

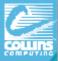

#### Year End Steps for Inventory

- ✓ Post all transactions for the year for:
  - Purchase Order Processing, Inventory Transactions, Project Accounting, BOM, Invoicing, SOP, Field Service, and Mftg.
- ✓ If you are using SOP/POP, reconcile them first.

GP > Tools > Utilities > Purchasing > Reconcile Purchasing Transactions

GP > Tools > Utilities > Sales > Reconcile / Remove Sales Documents

| Reconcile Purcha                     | asing Docu 🔲 🗆 🔀           |
|--------------------------------------|----------------------------|
| <u>Eile Edit Tools H</u> elp         | Fabrikam, Inc. 4/12/2017 " |
| Purchase Orders:                     | From:                      |
| Options:  Reconcile and Print Report | Print Report Only          |
| <b>⊅ ⊚</b>                           | <u>Process</u> Cancel      |

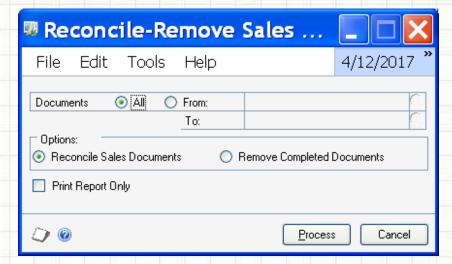

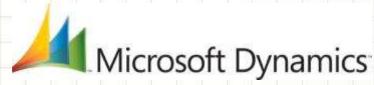

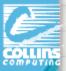

### Year End Steps for Inventory (cont.)

✓ Reconcile Inventory quantities.

GP > Tools > Utilities > Inventory > Reconcile

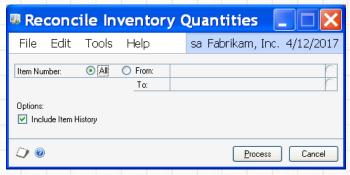

- ✓ (Optional) Complete a physical inventory count & post adjustments.
  - Reports-Inventory-Activity-Physical Inventory Checklist
- ✓ Print inventory reports for records (if applicable):
- ✓ Make a backup.
- ✓ Close the Inventory Module year

Tools > Routines > Inventory > Year-End Close

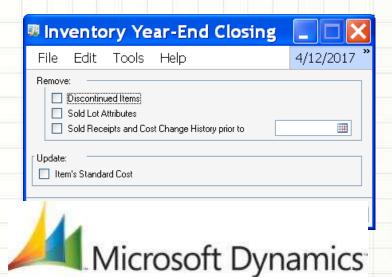

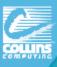

#### Physical/Stock Counts – Auto Process

#### Stock Calendar Maintenance

Maintain when suggested dates for next stock count for specific item-site combo.

GP > Tools > Inventory > Setup > Stock Calendar

#### Stock Count Cycle Assignment

Assign one stock count frequency to many items.

Cards > Inventory > Cycle Count Assignment

#### Stock Count Schedule Transactions > Inventory > Stock Count Schedule

List of specific items/site counted during count. Qty on hand for each line in stock count schedule captured. Later, actual count number compared to captured values to create default variance transactions.

## Stock Count Forms can be printed during this process. Stock Count Entry

Window to enter results of your stock counts. When you process a stock count, variance transactions are created. If the <a href="Auto-post">Auto-post</a> Stock Count Variances check box is selected, the transactions will also be posted.

Transactions >Inventory> Stock Count Entry

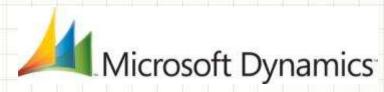

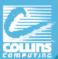

### **Stock Count Screens**

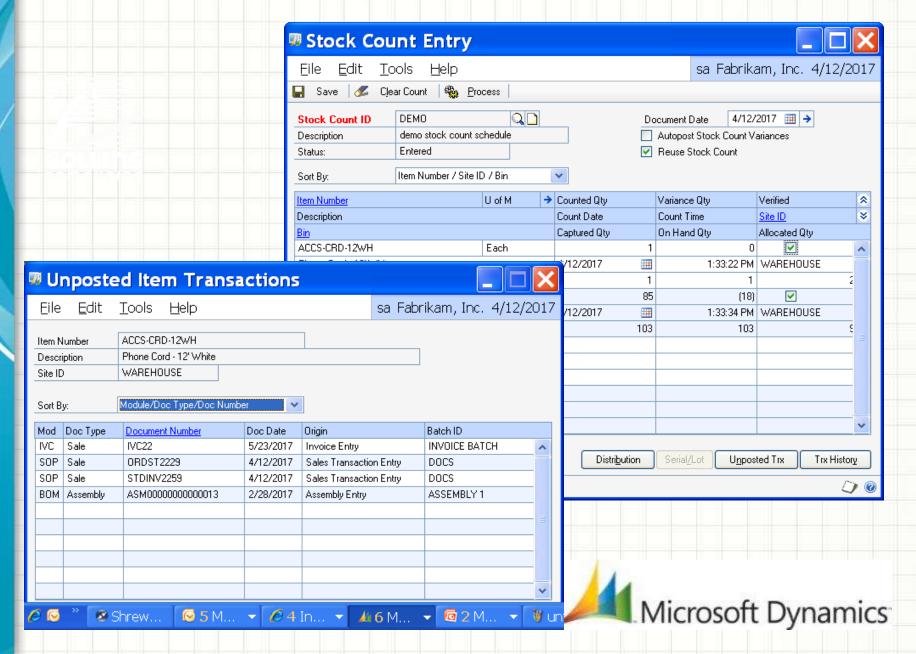

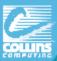

#### Stock Count - Manually Adjust

To manually control what you want to count/post, print a Physical Inventory

Checklist by using the Inventory Activity Reports window, and then perform
a physical count of your Inventory Items to verify that quantity on hand
amounts are accurate for all Items.

Reports > Inventory > Activity

|                                 | Item Number | Item Description      | Base U Of M CHK/CNT                   |
|---------------------------------|-------------|-----------------------|---------------------------------------|
|                                 | 1-A3261A    | Multi-Core Processor  | Each                                  |
|                                 | 1-A3483A    | SIMM EDO 72           | Rach                                  |
|                                 | 100XLG      | Green Phone           | Each                                  |
|                                 | 12222       | 12222                 | Each                                  |
|                                 | 128 SDRAM   | 128 meg SDRAM         | Each                                  |
|                                 | 1GPROC      | 1 Ghz Processor       | Each                                  |
|                                 | 2-A3284A    | Dual Core Server      | Each                                  |
|                                 | 24X IDE     | 24x CD-ROM            | Each                                  |
|                                 | 256 SDRAM   | 256 meg SDRAM         | Each                                  |
|                                 | 2GPROC      | 2 Ghz Processor       | Each                                  |
|                                 | 3-A2440A    | Operating System      | Each                                  |
|                                 | 3-A2969A    | 1 TB SCSI Raid        | Each                                  |
|                                 | 3-A2990A    | HSC 2 Expansion Slot  | Each                                  |
| There                           | 3-A2998A    | Rackmount UPS         | Each                                  |
| Then –                          | 3-A3294A    | ECC Memory            | Each                                  |
|                                 | 3-A3416A    | Internal CD-ROM Drive | Each                                  |
|                                 | 3-A3542A    | DDS Drive             | Each                                  |
| Manually create Inventory       | 3-B3813A    | Keyboard              | Each                                  |
| ivialitially create inventory   | 3-B3897A    | CD-ROM Media          | Each                                  |
|                                 | 3-C2786A    | Cabinet               | Each                                  |
| T C.I I.CC                      | 3-C2804A    | Rackmount Kit         | Each                                  |
| Transactions of the differences | 3-C2924A    | SCSI Cable            | Each                                  |
| Transactions of the afficiences | 3-D2094A    | Printer               | Each                                  |
|                                 | 3-D2657A    | Male Adapter          | Each                                  |
| for each item.                  | 3-D2659A    | Female Adapter        | Each                                  |
| וטו פמנוו ונפווו.               | 3-E4471A    | Extractor Fan         | Each                                  |
|                                 |             |                       | , , , , , , , , , , , , , , , , , , , |

**Transactions > Inventory > Transaction Entry** 

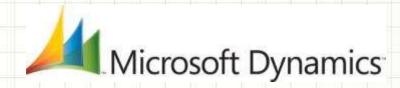

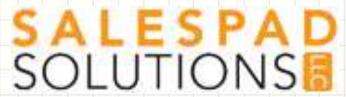

#### SalesPad Data Collection

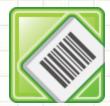

#### **DataCollection**

**DataCollection provides an easy to deploy** & use mobile bar-code data collection solution.

Manage materials within a warehouse or across sites. Easily create Bin Transfers, Site Transfers, and Inventory Adjustments.

Allows users to easily enter **Stock Counts** supporting GP's standard inventory counting functionality.

If you are interested in learning more about DataCollection, contact Abra Agilman@collinscomputing.com to coordinate a discussion and demonstration.

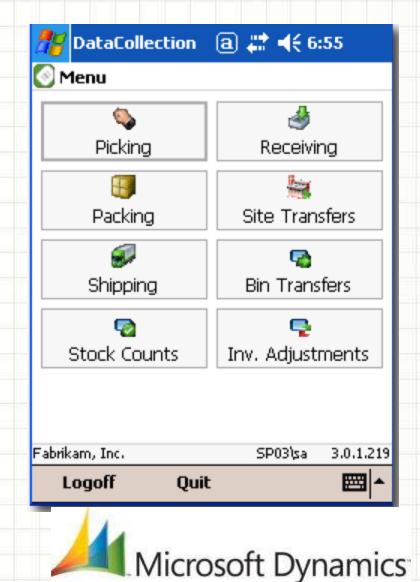

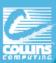

#### **Optional Inventory Reports**

Print any additional reports that you will need for planning or for your permanent records. The suggested reports are as follows:

| Report                        | Path                                |  |
|-------------------------------|-------------------------------------|--|
| Stock Status Report           | Reports >> Inventory >> Activity    |  |
| Purchase Receipts Report      | Reports >> Inventory >> Activity    |  |
| Turnover Report               | Reports >> Inventory >> Analysis    |  |
| Transaction History<br>Report | Reports >> Inventory >> History     |  |
| Serial Number List            | Reports >> Inventory >> Serial/Lots |  |
| Lot Number List               | Reports >> Inventory >> Serial/Lots |  |

If you plan to remove sold purchase receipts during the year-end closing process, we recommend that you print the Purchase Receipts Report to review the receipts that will be removed.

Microsoft Dynamics

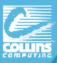

#### **Tools > Routines > Inventory > Year End Close**

The summary windows in inventory with the specific views of calendar or fiscal year are date-sensitive. The inventory year end close process is not date-sensitive.

| Inventory Year-End Closing |                 |                                        |      |                            |            |  |  |
|----------------------------|-----------------|----------------------------------------|------|----------------------------|------------|--|--|
| File                       | Edit            | Tools                                  | Help | Abra.Gilman Fabrikam, Inc. | 4/12/2017  |  |  |
| Remov                      | Disco<br>Sold I | intinued II<br>Lot Attribu<br>Receipts | ıtes | Change History prior to    | <b>III</b> |  |  |
| Update                     |                 | andard Co                              | ost  |                            |            |  |  |
| <b>D</b> (                 |                 |                                        |      | Process                    | Cancel     |  |  |

Be aware that changing Standard Costs DOES NOT create a financial batch to reflect the inventory valuation change in your general ledger. **UNLESS YOU ARE USING GP 2013!** 

Otherwise, the entry must be prepared manually by referring to pre- and postclose Stock Status reports to determine the valuation change.

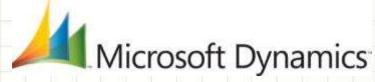

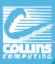

### Serial/Lot Numbers syncing issues

Running the Checklinks/Reconcile for inventory may create new records in Serial Master table that represent missing serial numbered items.

The system will create new serial numbers but these will not match your inventory. **Edit** the records in the Serial Lot Master table to correct serial numbers.

You can also simply add records to the Serial Master table for the missing serial numbers.

This can also be done for missing lots.

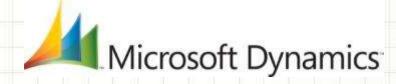

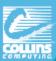

### **NEWER – Historical IV Trial Balance**

If you do not see an option for **Historical IV Trial Balance** under the **Reports > Inventory > Activity** menu, then you will need to install it. (and use the **HITB Inventory Reset Tool.**) Contact Support!

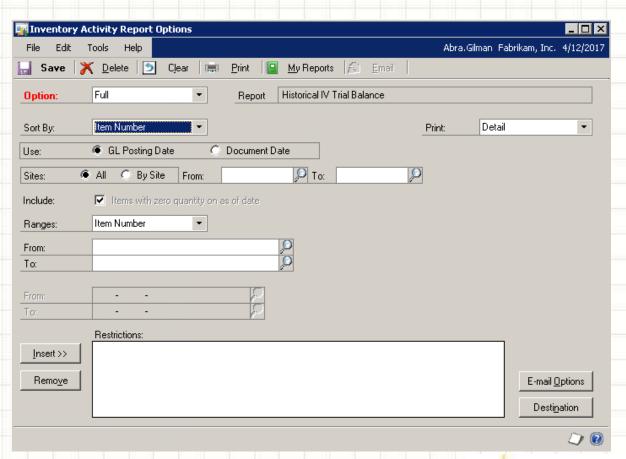

You may balance your General Ledger to your Inventory Module "As of" a particular date!

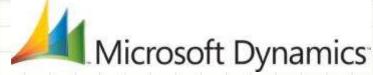

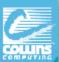

### Receivables Management Closing

- Calendar Year End should be done at the end of the calendar year prior to posting any transactions in the next calendar year.
  - Transfers finance charges to the last year (LY) field on the customer records.
    - (Need to print finance charges on the Dec & Jan customer statements.)
  - \*Finance charges do not automatically print on the customer statements so report needs to be modified to include this information)
- Fiscal Year end should be done at the end of the fiscal year prior to posting any transactions in the next fiscal year.
  - > Transfers all other amounts to Last Year

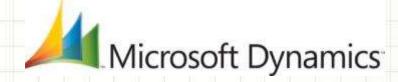

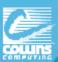

### **Receivables Customer Summary**

#### Cards > Sales > Summary

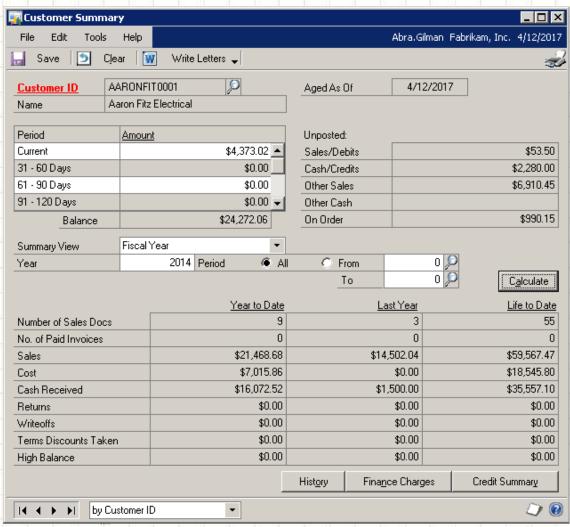

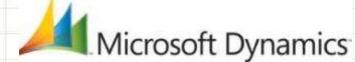

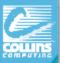

#### RM Year End Procedures

- > Post all trxs for year & complete month-end procs.
- Make a backup / Close the year

#### **Tools > Routines > Sales > Year End Close**

GP 2010 change print to PDF PRIOR to clicking on "Close Year". Once you click close, you CANNOT change it. (Need Adobe Writer installed). Not really necessary to print to paper.

**ABLE to change after in GP 2013** 

- Calendar year
- Fiscal year
- Both (if Fiscal is 12/31)

Look at the Closing Date! DO NOT hit process button twice or it will close again! Last Year #s will zero out.

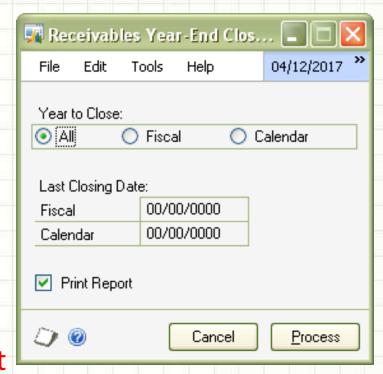

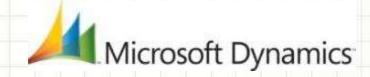

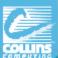

# Closing Company Tax Details

**After closing BOTH AP AND AR MODULES!!** 

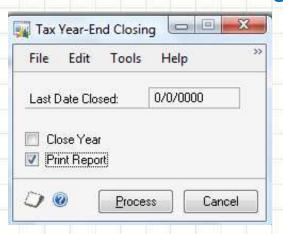

#### **Tools>Routines > Company > Tax Year End**

Select Close Year check box AND/OR Print Report Click Process.

When prompted to continue with the year-end close, Click **Yes**. **Note**: We recommend you keep a copy of year-end report together w/ permanent year-end audit records.

Need to Modify \$ Amts?

Go to: Tools > Setup > Company > Tax Details

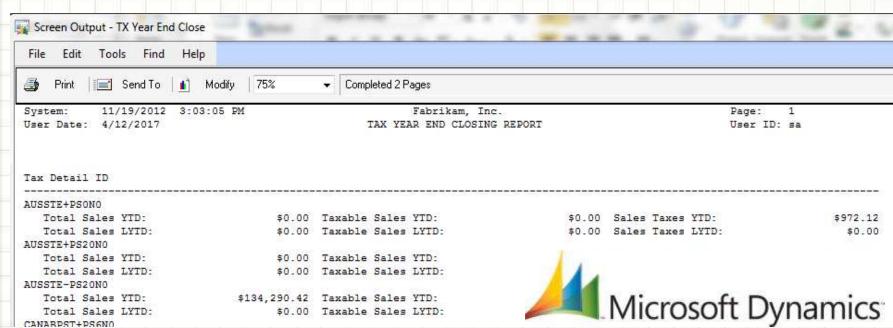

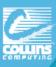

### Payables Management Year End

#### When should I run it/ What does it do?

- Calendar Year End When Routine should be run at the end of the Calendar year prior to posting transactions in the next Calendar year
- Calendar Year End What 1099 Amounts YTD cleared, move to LY and LTD
- Fiscal Year End When Routine should be run at the end of the Fiscal year prior to posting transactions in the next Fiscal year
- Fiscal Year End What Vendor Yearly Summary Figures are moved to History updates LY and LTD

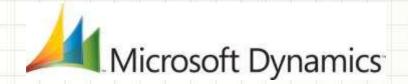

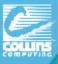

### Payables Vendor Summary

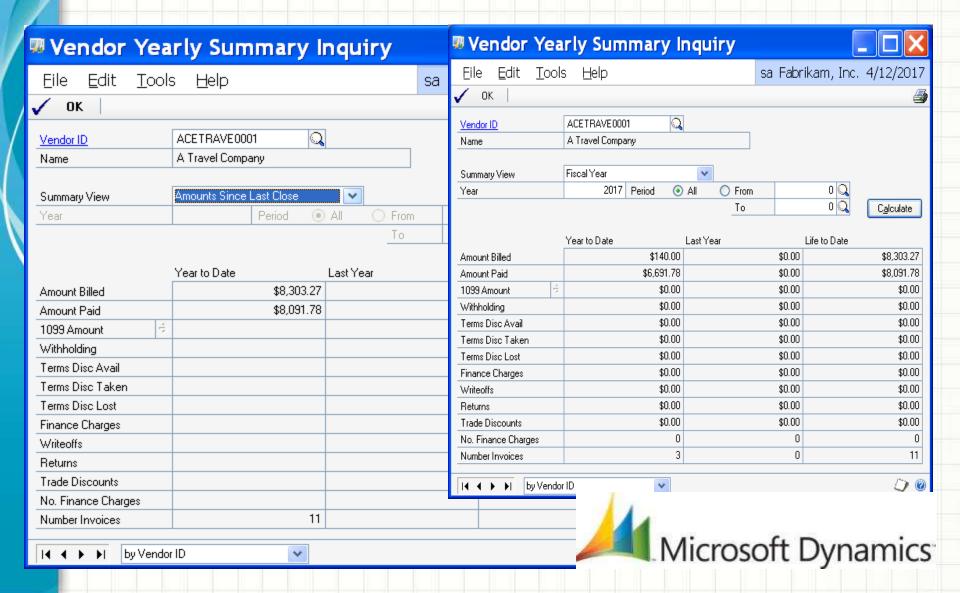

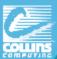

# Payables Management Year End What steps should I take to close the year?

- Post all transactions for the calendar year you want to close (2013).
- Make sure trx for new year (2014) are saved in batches, but not posted.
- Print Aged Trial Balance with

#### Reports>Purchasing>Trial Balance—Aged Trial Balance w/ Options

- Print the Vendor Period Analysis Report (newer suggestion)
- Make a backup that is named "Pre-1099 edits"
- Print 1099 Statements using the Print 1099 window

#### **Tools > Routines > Purchasing > Print 1099**

- ➤ Make a Back up named "Post-1099 edits"
- Close the year
- Close the fiscal periods
- Close the tax year
- Make a Back up named "Post Year End"

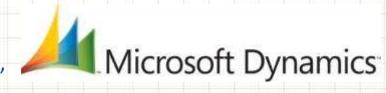

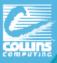

### 1099 Vendor Information

- Vendor Card 1099 applicable?
- When AP invoices with 1099 figures are paid, 1099 paid amt is updated.

#### Verify 1099 Data

- Smartlist Vendors with 1099 yes (and User Def 2 for W-9 a yes!)
- Print Edit List of 1099 Vendors (Tools > Routines > Purchasing > Print 1099 icon)
- Inquiry Vendor Period

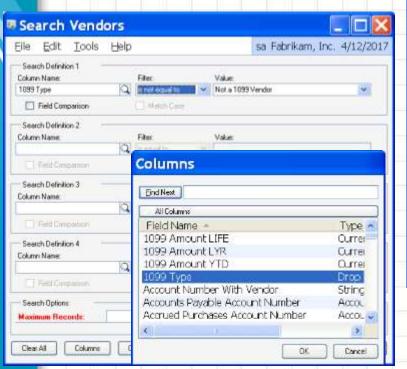

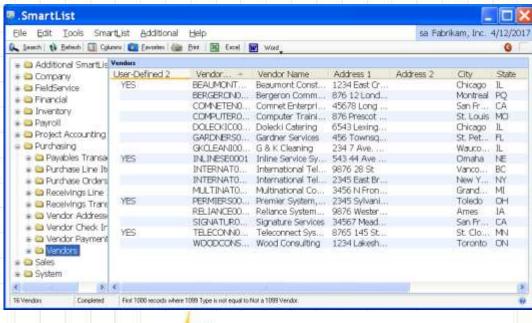

Microsoft Dynamics

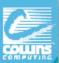

## **Editing 1099 Information**

The 1099 Amount may be edited for prior payments

Tracks amounts by tax type for each vendor.

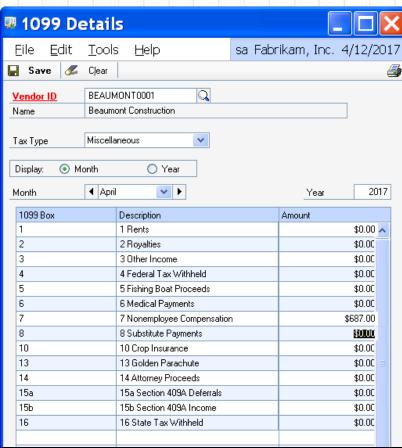

Mark Vendor as a 1099 type under "Options" on Vendor Maintenance Card.

| Tax ID           |                        |   |
|------------------|------------------------|---|
| Tax Registration | R235877923             | I |
| Checkbook ID     |                        | 0 |
| Туре             | Other Expenses         |   |
| User-Defined 2   |                        |   |
| Тах Туре:        | Miscellaneous          | * |
| 1099 Box         | 7 Nonemployee Compensa | * |
| FOB:             | None                   | v |
| Language:        | None                   |   |

Cards > Purchasing > 1099 Details

By Period

By Tax Type

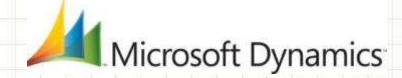

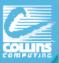

# NEW - GP2013 - Edit 1099 Transactions and Vendor History!

In Edit 1099 Trx info, you can see the detailed transactions for a 1099 vendor and change the individual transaction information to ensure accurate 1099s.

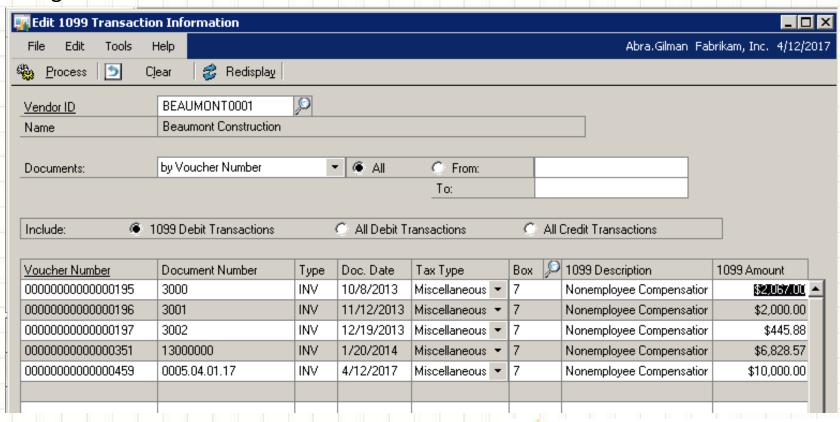

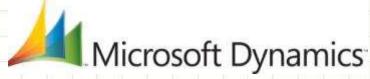

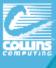

### Make vendor 1099 after trx entered!

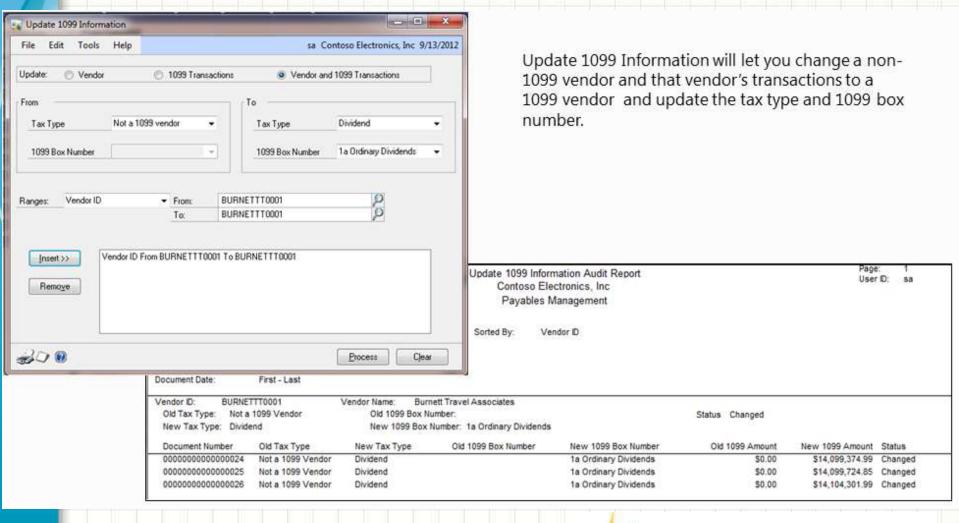

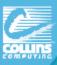

### Printing your Company 1099's

#### **Tools > Routines > Purchasing > Print 1099**

Only those vendors marked as "1099 Vendors" AND with over \$600 in 1099 payments will print or show on the list.

For an Edit List - hit the printer icon!

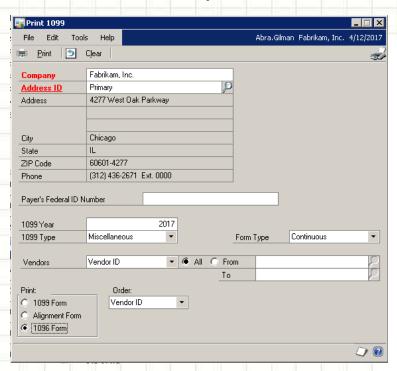

Fabrikam, Inc. 4277 West Oak Parkway

Chicago IL 60601-4277 (312) 436-2671 Ext. 0000

169876654

Beaumont Construction

687.00

1234 East Crestview Drive

Chicago IL 60607-2321

In GP 2013 – you can also print 1096 forms from this window!

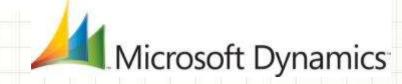

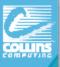

# Print Period Analysis Report (& email) Reports > Purchasing > Analysis > Period

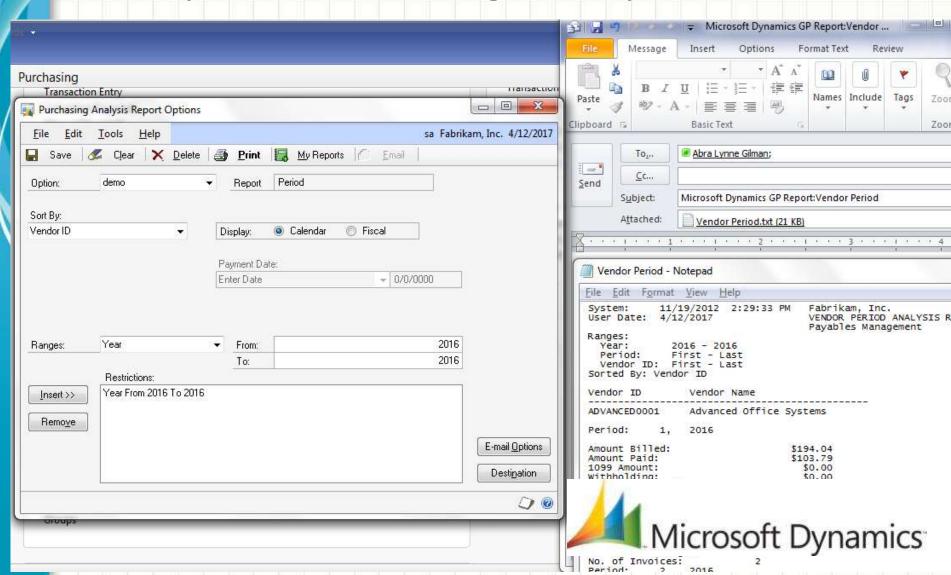

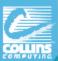

### Tools > Routines > Purchasing > Year End Close

You can print to a pdf printer IF you change the printer selection PRIOR to clicking on "Close Year". Once you click that, you CANNOT change the printer option. (You must also have Adobe Writer installed).

UNLESS YOU ARE ON GP 2013 – with the advanced print option!

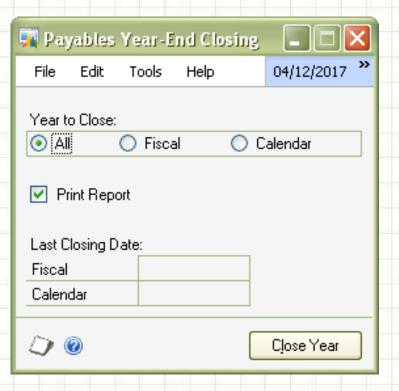

- > Calendar year
- > Fiscal year
- > Both

Close tax year too...

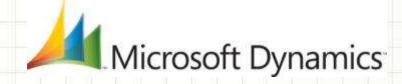

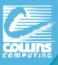

## Project Accounting Year End

- NO required year-end closing procedures.
- Projects can span multiple fiscal periods. Additionally, projects are independent of the fiscal and calendar year.

**Optionally perform** the following procedures as part of basic year-end process:

- > Post all cost transactions.
- Run final billings & revenue recognition on projects for the year. (so GL module is updated before you run the year-end routine in GL). After you do this, PA & GL will reconcile more quickly & easily.
- Update the rate tables in the PA Position Rate Table Maintenance and PA Employee Rate Table Maintenance windows.

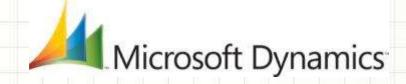

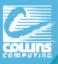

### Fixed assets closing actions

#### **Asset General** Window:

- YTD Maintenance amount is removed
- Qty is copied to the Begin Qty field

#### **Asset Book** Window:

- YTD Depreciation Amount is removed
- Cost Basis is copied to Begin Year Cost
- LTD Depr moved to Begin Reserve
- Salvage is copied to Begin Salvage

#### **Book Setup** Window

Current Fiscal Year is updated to the next year
 Do NOT manually change this year to post a
 new asset into the new year, you will damage data!
 Just take the time to close the year!

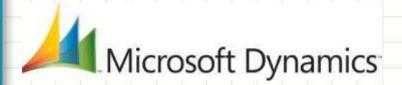

#### Inquiry > Fixed Assets > Book

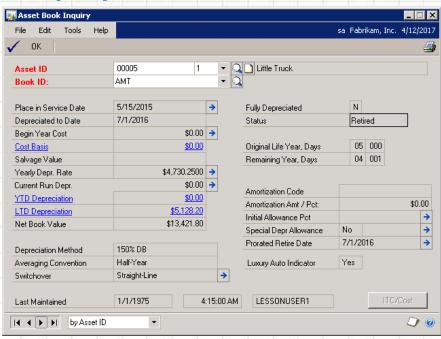

Tools

by Book ID

Book ID

Description

Current Fiscal Year
Depreciation Period

✓ Auto Add Book Info

**FEDERAL** 

Federal Tax

sa Fabrikam, Inc. 4/12/2017

*🗇 🔞* 

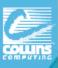

### Steps PRIOR to Fixed Asset Year-End Close

- Last module closed before General Ledger (AFTER A/P!)
- Enter ALL your transactions for the year. (AP, Transfers, etc)
- Close ALL books before you can process in new year.
- > Fiscal Year End only
- > Run depreciation for the final period of the year.
- \* Make sure to run depreciation all the way through the last day of the year.

#### **Tools>Routines>Fixed Assets>Depreciate**

Run the General Ledger Interface (Optional, can be done later)
Date should fall within the current fiscal year that is being closed. (Tools>Routines>Fixed Assets> GL Posting)

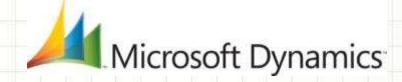

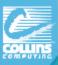

### PRE-CLOSE Fixed Asset Year End

- > Run the following reports:
  - Depreciation Ledger
  - Property Ledger
  - Annual Activity
  - Additions
  - Retirements
- Ensure that the Fixed Asset Calendar is built correctly
  - **Tools>Utilities>Fixed Assets>Build Calendar**
- Verify that the Quarters are setup correctly for all Fiscal Years Tools>Setup>Fixed Assets>Quarters
- > Run a backup!

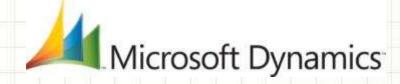

•If more than one year

also run Book to Book

YTD COMPARISONS

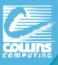

### Year End Steps Fixed assets

> Run year end routine

Verify that Current
 Fiscal Year on the
 Available Books list
 is correct

**Tools>Setup>Fixed Assets>Book** 

- Select each book
- Insert that book
- Click continue

#### **Tools>Routines>Fixed Assets >Year End**

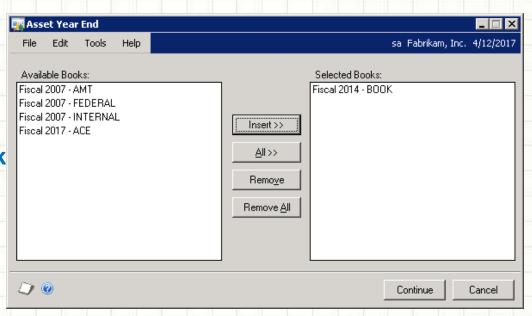

\*\* A report will NOT be generated from this process.

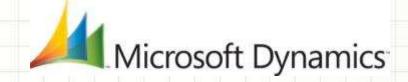

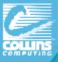

### **GP 2013 Fixed Assets Enhancements!**

- Historical Depreciation Reports
- Reset History in Detail
- Restrict Displaying Reset Transactions
- Lock Fixed Assets Year
- Process Progress Bars
- Mass Depreciation Reversal
- Independent Fixed Assets Calendars
- Define Short/Long Calendar Years
- Auto-generate Next Asset ID
- Intercompany Asset Transfer
- Fixed Assets Transactions Batches
- Post in Detail to General Ledger
- Analytical Accounting Integration

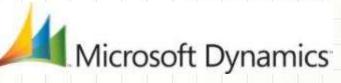

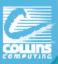

### Analytical Accounting Year End Close

Analytical Accounting data closes with General Ledger regardless of whether options on dimensions are marked

- PRIOR to closing GL: Verify the results are not duplicated: select distinct(YEAR1) from AAG30000 select distinct(YEAR1) from AAG40000
- 2. PRIOR to closing GL see that top 2 and bottom 2 match: select distinct(YEAR1) from AAG30000 select distinct(OPENYEAR) from GL20000 select distinct(YEAR1) from AAG40000 order by YEAR1 select distinct(HSTYEAR) from GL30000 order by HSTYEAR
- 3. Be sure the following returns no results: select count(\*) from AAG40001 where aaCopyStatus<>8
- 4. Option (setup) to have BBF entries on dimensions

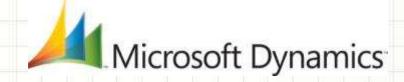

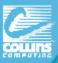

## **Analytical Accounting Close - Setup**

In the Analytical Accounting Options window "Include dimensions in the year end close" option should be checked as illustrated below.

GP > Tools > Setup > Company > Analytical Accounting > Options,

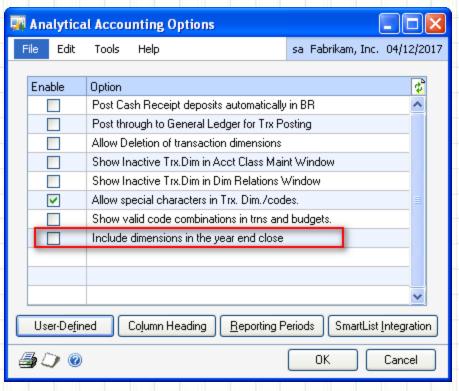

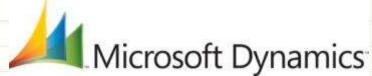

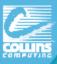

### **AA Dimension setup**

Once GL has had AA closing enabled, define the "Consolidate balances during Year End close" option for every transaction dimension that has been created in the system, in the Transaction Dimension window.

#### **Cards > Financial > Analytical Accounting > Transaction Dimensions**

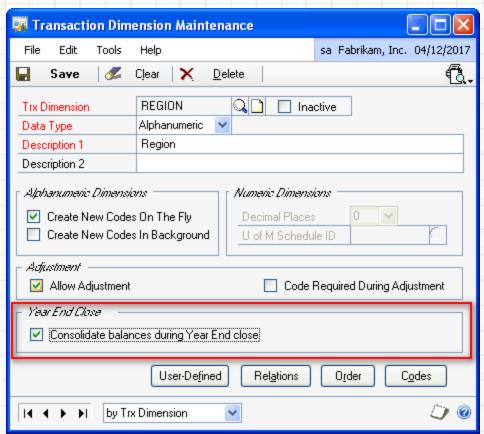

Do not miss marking this option for any transaction dimension, since any transaction dimension which has this option unmarked, does not get involved during the year end process.

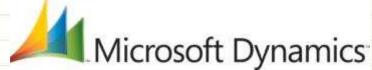

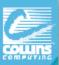

# General Ledger Close What does GL Year-end process do?

Closes P/L to Ret. Earnings and brings B/S accounts' balances to new year.

Since the Retained Earnings accts are updated by the \$ from P&L accts, RE accts are the only BS accts that will have a different BB than the ending balance from the year that you are closing.

In GP 2013, you can also have Unit Accounts with roll forward or clear!

- Moves all open year amounts to historical year (GL20000 to GL30000)
- Fiscal Period tables are updated to mark the year that is closed as historical.
- Analytical Accounting tables are updated. Moves AA data to history and creates BBF entries on dimensions
- ➤ GP 2013: Option to remove inactive accounts or leave those with budget amounts.

  Microsoft Dynamics

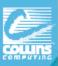

# **GL Close Key points**

- General Ledger year end does not have to be done right at year end.
  - \*\*Although you setup the new fiscal year & periods to process transactions for the new year.
- It is recommended to have all users exit during the closing process.
- ➤ Need enough disk space to double GL20000 in size.
- ➤ Recommended\* Run GL close at server.
- ➤ Looks like it hangs at 50% but it's still running! (FIXED IN GP 2013)!
- Should be the last module closed. Other modules should be closed in the following order:
  - Inventory (SOP/POP)
  - Receivables (Project)
  - Payables
  - Fixed Assets

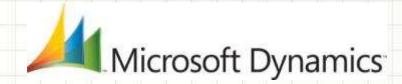

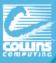

### Year End Steps for GL

- 1. Complete posting and closing procedures for other modules.
- 2. Post final adjusting entries in GL
- 3. Print an Account List or use Smartlist to verify the Posting Type

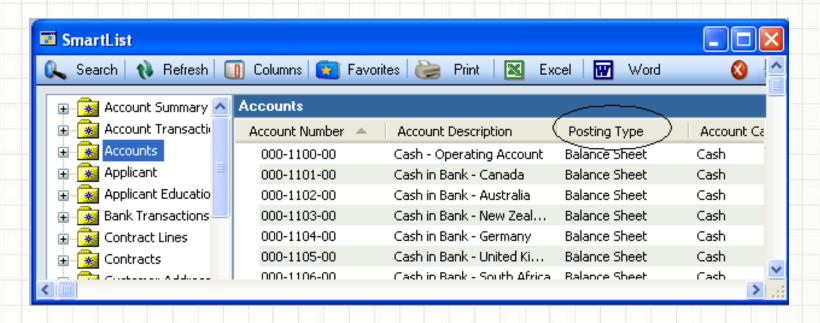

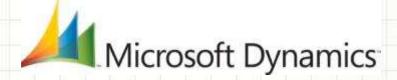

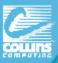

### Year End Steps for GL (cont.)

- Close the last period of the fiscal year Optional Setup > Company > Fiscal Periods
- Make sure Maintain History for Accounts & Transactions is marked.
  - Tools > Setup > Financial > General Ledger

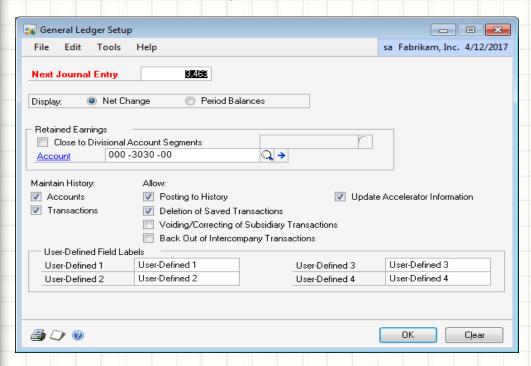

- \*\* Retained Earnings Account may be defined WITH option to close to Div. Segments.
- \*\*Also can choose the NEXT Journal Entry to use (Some companies choose "14-000000" to start a new year)

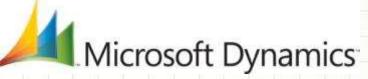

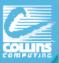

## Year End Steps for GL (cont.)

6. Perform File Maintenance on all Financial files – Have users out of system, this may take awhile!

File>Maintenance>Checklinks

- 7. Make a backup.
- Print a final Detail Trial Balance
   Reports > Financial > Trial Balance > Detail (to pdf)
- 9. Print final financial statements. (FRx, Mgmt Rept, AF)
- 10. Set up new year in Fiscal Periods Setup.
  Tools > Setup > Company > Fiscal Periods
- 11. Close the fiscal year.

Tools > Routines > Financial > Year end closing

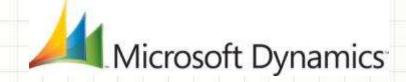

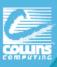

### Tools > Routines > Financial > Year End Closing

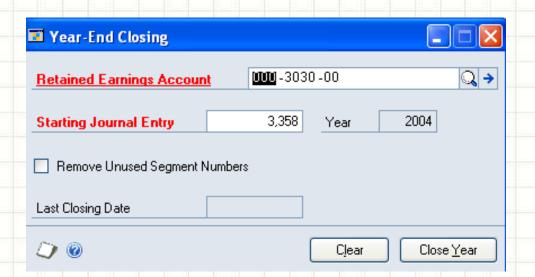

Change printer selection to PDF PRIOR to clicking on "Close Year". Once you click close, CANNOT change the printer option. (Need Adobe Writer).

**FIXED IN GP 2013** 

- \* It will notify you of open batches. Most companies WILL have open recurring or new year batches open!
- \* If fiscal year close appears to hang up at 50% DO NOT REBOOT AS LONG AS THE HARD DRIVE IS WORKING! Just let it continue processing! FIXED IN GP 2013.
  - \*\*Print the Year End Closing Report after completing year end close.

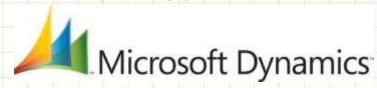

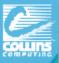

### TIPS to save yourself from a GL Support Call

- Make a copy of your LIVE system into TEST and run a BETA Close in TEST. Make Backups!! Make Backups!!
- Check your Account Types (Profit & Loss or Balance Sheet)
  To fix this: Account not set with correct posting type? TK #864913.
- ➤ YES it is STILL running even though you are stuck on 50%, do NOT kill the process. Another user closing = SY00800 BACHNUMB = "GL\_Close"
- Yes, You can post adjusting entries to the closed year (but not 2 years back!)
  - Go to fiscal period setup. Tool>Setup>Financial>GL
  - Uncheck the particular month
  - Set allow posting to history
  - Make the entry
  - Re-check the month!

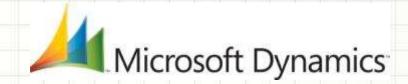

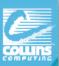

# New GL Screens GP 2013

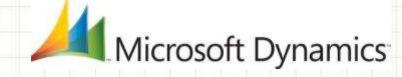

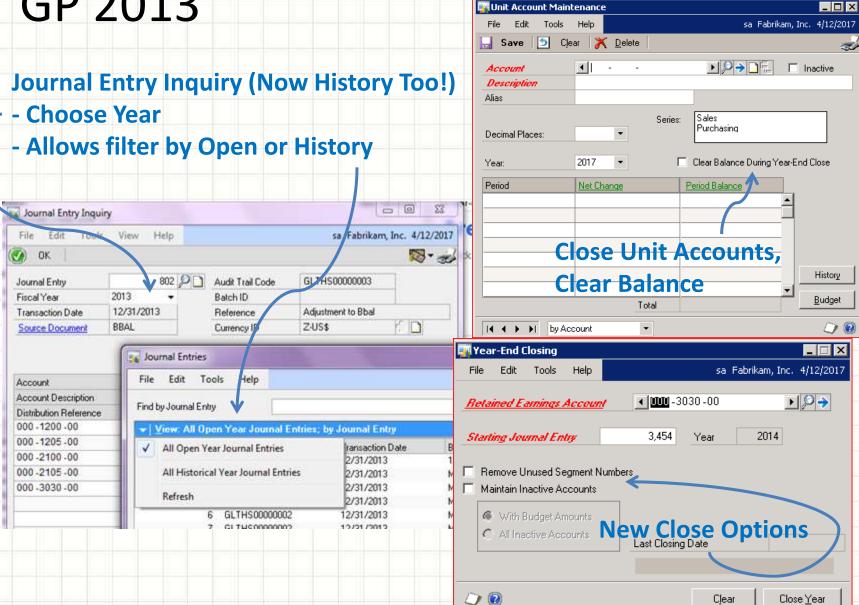

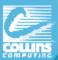

### **AUDITORS REQUEST!**

External auditors usually ask for a list of all GL entries:

- 1) Posted for the year,
- 2) Who posted them, and
- 3)When they were posted

Primarily to see if entries were posted during non-business hours.

You can get a close report by using Smartlist!

Use Account Transactions SmartList, filter for Financial Transactions, & add Columns:

- User Who Posted (User ID of whoever posted transaction)
- Originating Posted Date (Sys date on workstation but user could change)
- Reference (GL Description, WHY entry was made)

(You can use the Note fields to provide detailed support for your journal entries!)

In GP2013 there is also an approval ID and Approval Date for Batches!

\*The Sales Order Processing is different. There is a field called USER2ENT that records the ID of the user that entered the transaction and a field called PTDUSRID that shows the id of the user that table SOP10100.

Microsoft Dynamics

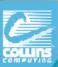

# Payroll Tax Update list for 2013 Load these prior to running last payroll for 2013.

Go to GP > Tools > Setup > System > Payroll Tax

| Tax Update Changes   |                                                                                                    |                                                                   |                            |                              |  |  |
|----------------------|----------------------------------------------------------------------------------------------------|-------------------------------------------------------------------|----------------------------|------------------------------|--|--|
| Tax Update<br>Change | Table Change                                                                                                    | Code Change                                                       | Last Tax Table Update Date | Last Tax Code<br>Update Date |  |  |
| R7                   | Ohio                                                                                                    | NA                                                                | 9/1/2013                   | NA                           |  |  |
| R6                   | North Dakota                                                                                                    | NA                                                                | 7/12/2013                  | NA                           |  |  |
| R5                   | Minnesota                                                                                                    | NA                                                                | 6/20/2013                  | NA                           |  |  |
| R4                   | Georgia, Idaho                                                                                                    | NA                                                                | 4/5/2013                   | NA                           |  |  |
| 941 Form             | NA                                                                                                    | 941 Form<br>Added 5d, column 1, column 2, and form layout changes | NA                         | 11.00.2197                   |  |  |
| R3                   | Missouri, New Mexico,<br>Vermont                                                                                          | NA                                                                | 2/22/2013                  | NA                           |  |  |
| R2                   | Federal, Colorado,<br>Connecticut, Georgia,<br>Hawaii, Illinois, Maine,<br>Oklahoma, Oregon, Puerto<br>Rico, Rhode Island | NA                                                                | 1/15/2013                  | NA                           |  |  |
| 2013 R1              | California, Kansas,<br>Kentucky, Maryland,<br>Minnesota, Nebraska, New<br>York, North Dakota,<br>Yonkers, FICA            | NA                                                                | Microsoft Dy               | namics                       |  |  |

#### NOTES:

The Last Tax Table Update Date and the Last Tax Code Update Date can be found at Microsoft Dynamics GP | Tools | Setup | System | Payroll Tax.

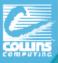

### What's Changed – 2014 Round 1 Tax Update

- 1. FICA Social Security Limit set to \$117,000
- 2. Federal
- 3. California
- 4. Connecticut
- Delaware
- 6. Kansas
- 7. Kentucky
- 8. Maine
- 9. Maryland
- 10. Minnesota
- 11. New Mexico
- 12. New York
- North Carolina
- 14. Yonkers

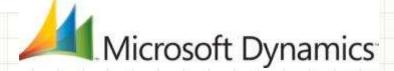

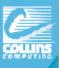

# **US Payroll New Year Runs**

- -Install 2013 Payroll Tax Update
  - Microsoft Dynamics GP | Maintenance | U.S. Payroll Updates | Check for Payroll Tax Updates
  - Downloads & Updates | Tax Updates (manual)

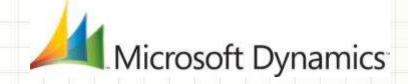

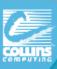

# Payroll year-end: What does it do?

The payroll year-end process creates the "Year-End Wage" file with annual wage information used to generate W2's, W3's, 1099's, and Magnetic Media for the year being closed.

If the Year End Update is not installed prior to closing Payroll:

W2 Medicare Taxable Wages may be incorrect on **printed** W2's (Box 5) for employees making more than \$200K.

We recommend you install the 'Year End Update'.

However, you can workaround this issue by updating the FICAMWLM field in the UPR10100 table as follows:

UPDATE UPR10100 set FICAMWLM=' 'WHERE RPTNGYR ='2013'

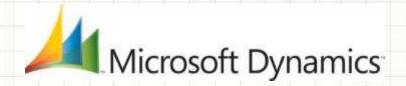

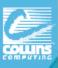

## Payroll year-end checklist

- 1. Verify your version of Microsoft Dynamics GP.
- 2. Download Payroll Tax updates for 2013.
- 3. Complete all pay runs for the current year
- 4. Complete your company's regular monthly/quarterly payroll procedures for the current year (See Checklists SUTA/FUTA, WC, Form 941)
- 5. Make a "Pre Year-End Wage File" backup of the original files.
- 6. Install the Year-End Update
- 7. Create the Year-End Wage file

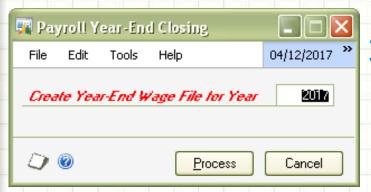

ALWAYS at Calendar Year-End
Tools>Routines >Payroll > Year-end Closing

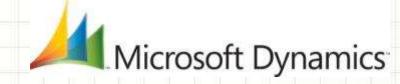

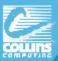

## Payroll year-end checklist (Continued)

- 8. Make a backup of new file (named "Post Year-End Wage Table")
- Verify W-2 and 1099-R statement info (Note: If any changes are made to the statement information, make another backup).

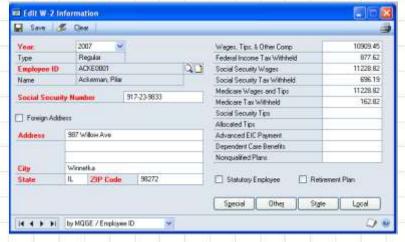

10. Print the W-2 statements and the W-3 Transmittal form

Tools > Routines > Payroll > Print W-2 Select Radio Button that you need

icrosoft Dynamics

\* Edit W-2 info if necessary
Tools>Routines >Payroll>Edit W-2s

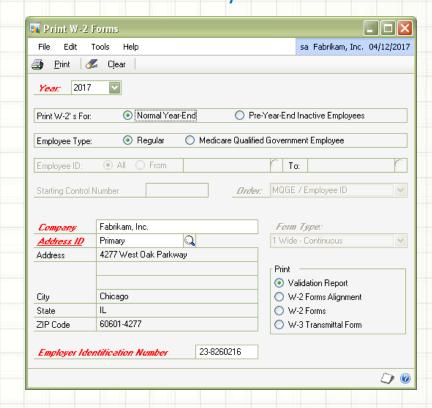

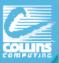

# Payroll year-end checklist (Continued)

11. Print the 1099-R forms and the 1096 Transmittal form

#### **1099-R Forms**

Tools > Routines > Payroll > Print 1099-Rs Click 1099-R Forms, and then click Print.

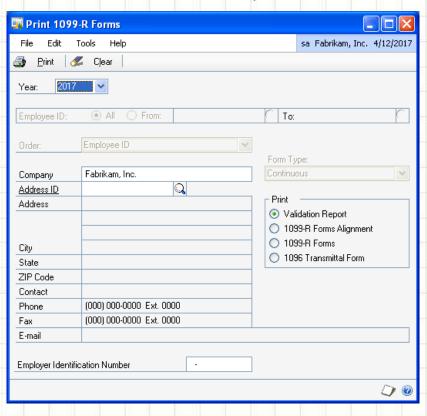

# **1096 Transmittal form** (Same Window)

Click 1096 Transmittal Form Radio Button, & click Print.

\*\* You can print the 1099-R and/or 1096 Transmittal form as many times as you need.

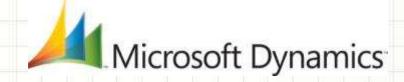

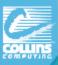

# Payroll year-end checklist (continued)

12. Optional: Create a magnetic media file — EFW2

If your company has more than 250 employees, the Social Security

Administration requires you to create and submit federal W-2 wage reports electronically.

#### **Tools > Routines > Payroll > Electronic File**

- Select Appropriate Companies,
- Enter User ID Number,
- Click Submitter.

The Electronic Filer Submitter Information window opens.

- Enter the authorized submission information.
- Close Electronic Filer Submitter Info
- Change the file destination information
   File Name field if it is required.
- Click Create File

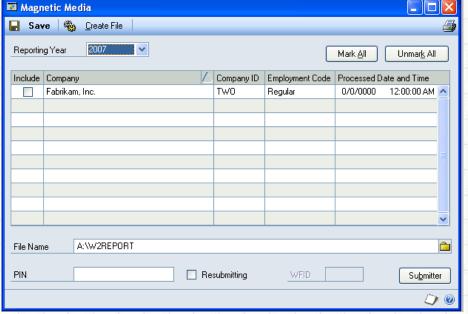

\*\*\*AccuWage -www.ssa.gov/employer/accuwage
(To Test the file) - FREE from Social Security!

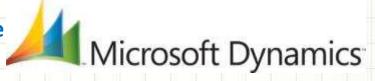

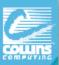

## Payroll year end checklist (continued)

13. (Optional:) Archive inactive employee Human Resources information

### **Tools > Utilities > Human Resources > Archive Employee**

- 14. Close fiscal periods for payroll series for 2013.
- 15. (Opt:) Delete inactive employee information

**Tools > Utilities > Payroll > Remove Inactive** 

(To save disk space, but do AFTER creating Year End wage file).

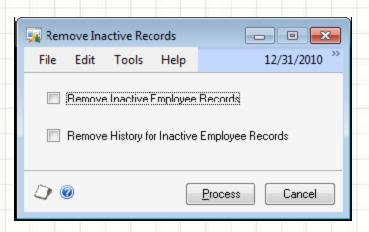

Inactive do NOT count as 'active' employees in license count.

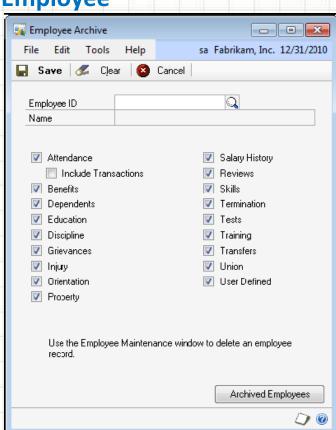

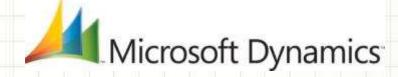

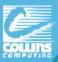

## Payroll year end checklist (continued)

16. Set up fiscal periods for 2013
Tools>Setup>Company>Fiscal Periods

17. Install the payroll tax update for 2013 Confirm update –

GP > Maintenance > U.S. Pay Update > Check for Payroll Tax updates

- > Automatic Next
- > Enter Authorization # (Login)
- > Finish.

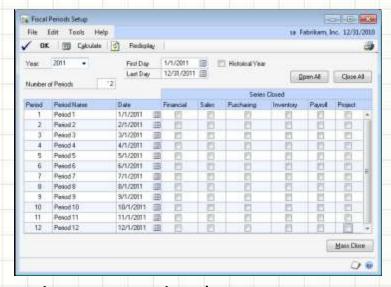

18. Setup Attendance for new year (Reset with Mass Update)

Tools > Setup > Human Resources > Attendance >> Setup
Or Tools >> Utilities >> Payroll >> Mass Update

- 19. Update Local tax and Unemployment Tax rates.
- 20. Run first 2014 payroll.

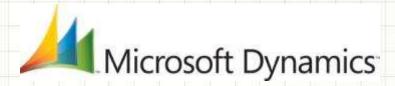

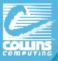

## Need to:

## Run Paychecks in 2014, prior to closing 2013

- ✓ Go through steps1-7 on previous slides' checklist
  - 1. Verify your version of Microsoft Dynamics GP.
  - 2. Download Payroll Tax updates for 2013.
  - 3. Complete all pay runs for the current year
  - 4. Complete all monthly/quarterly payroll procedures for the current year
  - 5. Make a backup of the original file
  - 6. Install the Year-End Update
  - 7. Create the Year-End file
- ✓ Set up Fiscal Periods for 2014 Tools>Setup>Company>Fiscal Periods
- ✓ Install the payroll tax update for 2014
- ✓ Process the 2014 pay runs. The user date must occur in 2014.
- ✓ THEN Print the W-2 statements and the W-3 Transmittal form
- ✓ Print the 1099-R forms and the 1096 Transmittal form
- ✓ (Optional:) Create a magnetic media file
- ✓ Archive/Inactivate employees

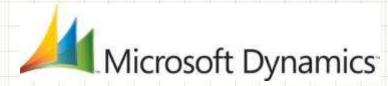

## Avalara 1099

https://www.avalara.com/products/avalara-1099

Avalara makes complicated 1099 tax reporting easy.

## No late night pizza parties.

To get those 1099 envelopes stuffed in January to meet the IRS mandated IRS deadlines.

All printing, mailing and electronic filing of 1099s is done through Avalara 1099. Make the new tax year start out and remain stress free for your accounting department by offloading a time consuming 1099 process. The Avalara 1099 product takes the angst out of the annual 1099 headaches experienced by most AP departments at year end.

Your annual 1099 reporting process managed within the cloud.

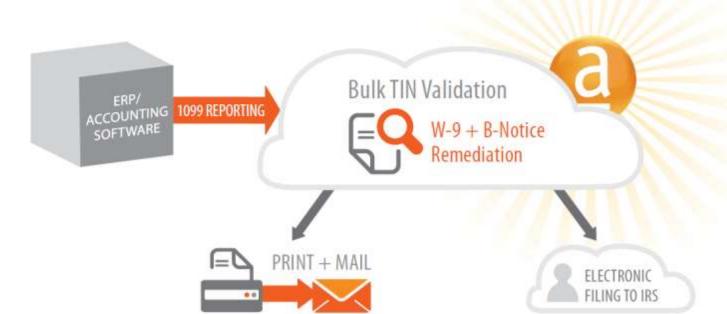

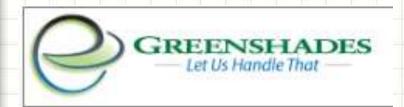

## www.greenshades.com

The E-File Wizard automatically extracts info from GP & creates E-Files suitable for filing to a tax and non-tax agencies. GreenShades can E-File each of the reports below as well as custom reports your company may need:

State Filings (SUTA and W2)
State New Hire Reporting
Federal 1099
Federal W2s
Local W2s
940 and 941 Reports
401(k) Reports

20% disc on purchase of **GreenShades Benefits Enrollment module.** Direct integration with Dynamics GP - admin can manage flexible rules to determine benefit packages, open enrollment, and qualifying life event eligibility based on information already stored in GP. \*\* Offer valid through December 31, 2013

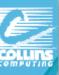

## Vital Year End Closing notes

- Close General Ledger Module Last.
- Use your Checklists (Paper or System) every year.
- Perform and VALIDATE your backups every year.
- Fiscal Year vs. Calendar Year difference in AR/AP/INV modules.
- ▶ Date Sensitive (except "amount since last close") in modules.
- 2013 YEAR-END Update: Payroll EFW, Luxury Taxes, Accounts Payable 1099 and 1096 forms.
- ➤ Jan 2014 Payroll Tax Update 1 avail now.
- Print 2013 final paychecks first!

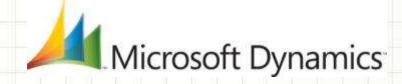

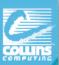

## **Upcoming Collins WERKS Webcasts**

http://www.collinscomputing.com/collins-werks.html

#### Year-End Webcast "Re-run"

Do you need a refresher course in year end closing techniques? Attend this webinar for hints, reminders, and tips to make this year's closing process the smoothest yet.

Thursday, Jan 9th @ 1:30pm PST/3:30pm CST/4:30pm EST

#### **Planning for Convergence 2014**

Hear about the best sessions to attend - all about DayOne and the Collins events we are planning specifically for our clients.

Thursday, Feb 20th @ 9am PST/11am CST/12pm EST

Just email <u>afatigati@collinscomputing.com</u> or <u>agilman@collinscomputing.com</u> to sign-up for ANY WEBCASTS!

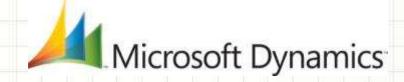

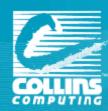

# QUESTIONS?

# Thank You!

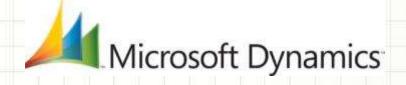